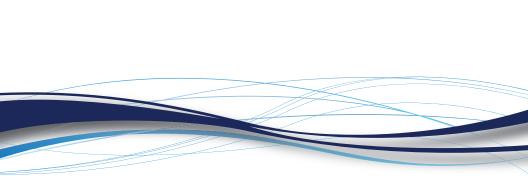

# Matrox® Maevex™ 6020 Remote Recorder

**Quick Start Guide** 

20269-G01-0110 FMVX6020-AMN11E

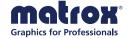

# Before you begin

To configure your Maevex Remote Recorder, you need the following:

- An IP address or a host name for your remote recorder. (Your device doesn't come preconfigured with an IP address or host name.) For more information, contact your network administrator.
- A system connected to the same network as your remote recorder and running Microsoft® Windows®.
- The *Matrox Maevex 6020 Configuration and Firmware Utility* downloaded from (www.matrox.com/graphics/en/support/drivers/).

For more information, see "Configure your remote recorder".

### **Hardware supplied**

- Maevex 6020 remote recorder device, 1 power supply
- 3.5 mm Male to 2 RCA Female stereo adapter (6 inch)

#### Hardware required (sold separately)

- Network cable (CAT 5, 5e, 6, or 7)
- Shielded HDMI® cable or certified high-speed HDMI cable

#### **Optional hardware (sold separately)**

Depending on your connection setup, you may also need any of the following:

- Kuando™ Busylight
- Analog audio cable
- Microphone
- HDMI cable or adapter (for your monitor type)
- DisplayPort cable or active adapter\* (for your monitor type)

<sup>\*</sup> Only active adapters (sold separately) are supported. Passive adapters aren't supported.

# **Connect your remote recorder**

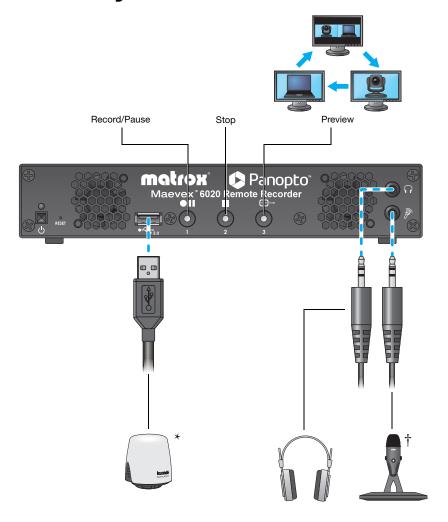

<sup>\*</sup> Connect your Kuando™ Busylight either to the USB 2.0 connector (front) or to the USB 3.0 connector (back) on your Maevex device.

 $<sup>\</sup>dagger\,$  Audio priority is given to the microphone connector.

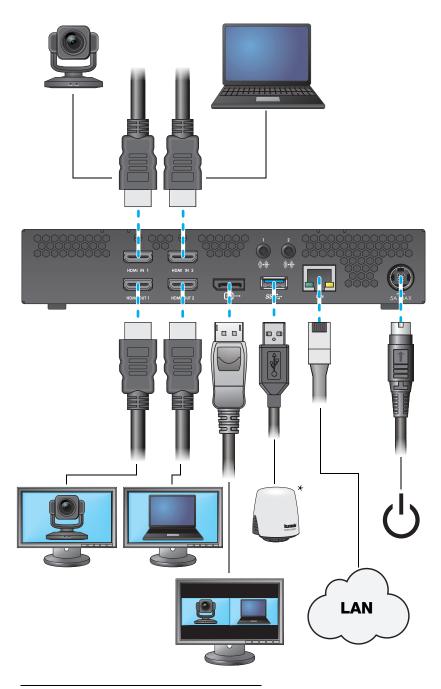

 $<sup>^{\</sup>star}$  Connect your Kuando™ Busylight either to the USB 2.0 connector (front) or to the USB 3.0 connector (back) on your Maevex device.

# **Configure your remote recorder**

#### Assign an IP address or host name

To locate a remote recorder, Matrox software uses the device IP addresss through UPnP or the host name through a DNS server. For more information on which network protocol you should use, contact your network administrator.

#### Obtain a registration key

To configure your remote recorder, you need a registration key from Panopto™:

- **1** Sign in to the Panopto server as an administrator.
- 2 Click System → 

  Remote Recorders → Manage registration keys → Create a new registration key.
- 3 Take note of your registration key. The same registration key can be used for multiple recorders.

#### Download and run the utility

1 Download the latest installation program for the Matrox Maevex 6020 Configuration and Firmware Utility from the Matrox web site (http://www.matrox.com/graphics/en/support/drivers/).

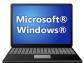

2 Run the MVX-6020\_Setup-FW\_Util.msi program on a system running Microsoft® Windows® and follow the on-screen instructions.

When you're done, click **OK**. By default, the configuration utility starts automatically.

### Configure and update your Maevex devices

 Click Enter password to assign a password to your devices. When you're done, click OK.

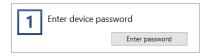

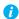

Note: We strongly recommend you take note of the password entered. You will need this password to update or change the configuration of your device.

**2** Search for Maevex remote recorder devices on your subnet.

If you're using an IP address, select

Automatic detection, then click

Search.

If your devices aren't automatically detected, you can manually locate one or more Maevex devices using their IP address or host name. To manually locate the devices, select **Manual detection**, click the browse (....) button, and then enter the IP address or host name of each Maevex device you want to locate.

- 3 To configure your devices, click Options.
- **4** Enter your Panopto account information, including the site name (for example, *customer.hosted.panopto.com*).
- 5 If your Maevex device is behind a proxy server (or if you have your own NTP server), click Advanced settings. For more information, contact your network administrator.

To enter your proxy server information, enable **Set a proxy** and enter the proxy server information for your device.

The default NTP server name is *time.matrox.com*. If you have your own NTP server, enter the name of your server.

When you're done, click **OK**.

6 Click OK.

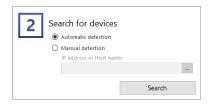

| 3 Configure                | devices     |                           |
|----------------------------|-------------|---------------------------|
|                            |             | Options                   |
|                            |             |                           |
| Panopto account            |             |                           |
| Site name:                 |             |                           |
|                            | Example: cu | stomer.hosted.panopto.com |
| Recorder registration key: |             |                           |
|                            |             |                           |
| Proxy configuration        |             |                           |

Set a proxy

Server:

Port:

User name:

Password:

| Date and time |                 |
|---------------|-----------------|
| NTP server:   | time.matrox.com |

7 Click Update to update the firmware of your devices, apply any changes made to your configuration, and connect your devices to your Panopto cloud account.

Update

#### Verify and manage your Panopto settings

- **1** Sign in to the Panopto server as an administrator.
- 2 Click System → 

  Remote Recorders, then configure your remote recorder settings.

For more information, go to http://support.panopto.com, search for *remote recorders*, and look for the article titled *Remote Recorder Configuration and Quality Settings*.

# More information

Matrox hardware – Your Matrox user guide provides more information on connecting and configuring your Matrox hardware (www.matrox.com/graphics/en/support/manuals). Also, check the Matrox web site (www.matrox.com/graphics) for the latest Matrox documentation, software, and product information.

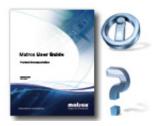

Panopto software – For more information on creating, scheduling, and managing your recordings, see your Panopto documentation (http://support.panopto.com).

Copyright © 2019 Matrox Graphics Inc. • (English) All rights reserved. • (Français) Tous droits réservés. • (Deutsch) Alle Rechte vorbehalten. • (Italiano) Tutti i diritti riservati. • (Español) Reservados todos los derechos.

MATROX® and the brands associated with MATROX® products and the "matrox®" logo referenced herein are trademarks of Matrox Electronic Systems Ltd. or Matrox Graphics Inc., some of which are the subject of registrations in Canada and/or other jurisdictions, including the United States. Other brands and names are the property of their respective owners.

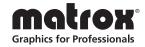